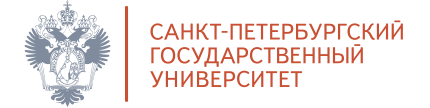

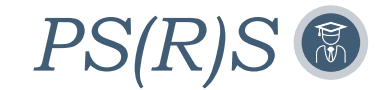

## ИНСТРУКЦИЯ ПО РЕГИСТРАЦИИ

- Ознакомьтесь с нормативными документами Олимпиады и правилами проведения Олимпиады, размещенным на сайте в разделах, посвященных отдельным предметам Олимпиады. 1.
- 2. Зайдите на страницу регистрации.
- Введите ваш номер учетной записи (stХХХХХХ) и пароль. 3.
- Подтвердите адрес электронной почты, который будет использоваться для олимпиады. 4.
- Внимательно заполните анкету участника. Поля, предназначенные для школьников, можно оставить пустыми. Убедитесь, что все данные указаны верно. 5.
- После завершения регистрации Вы сможете подать заявление. Кликните в меню слева «Подать новое заявление», выберете предмет и нажмите «Подать заявление». 6.
- Сохраните файл с заявлением. 7.
- Внизу страницы указано время от 10 до 20 минут, через которое Вам будет предоставлен доступ к электронной системе проведения Олимпиады. Подождите и перейдите по ссылке на страницу дистанционной системы проведения Олимпиады. 8.
- Введите данные Вашей учетной записи, чтобы зайти на страницу Олимпиады по выбранному Вами предмету. 9.
- 10. Ознакомьтесь с правилами в разделе «Информация» и перейдите по ссылке «Загрузка эссе» / «Загрузка научного проекта», которая расположена слева.
- 11. Загрузите работу.
- 12. Вы можете участвовать в Олимпиаде по нескольким предметам, количество предметов не ограничено. Для того, чтобы принять участие в Олимпиаде по другому предмету, зайдите еще раз на страницу регистрации, зайдите в свою учетную запись на странице регистрации и подайте новое заявление, выбрав необходимый предмет.
- 13. Повторите действия, начиная с п.7.

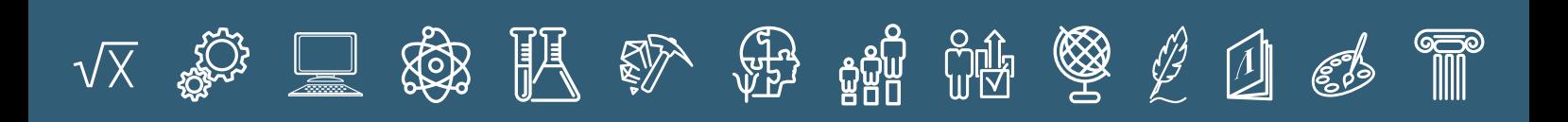

- Ознакомьтесь с нормативными документами Олимпиады и правилами проведения Олимпиады, размещенным на сайте в разделах, посвященных отдельным предметам Олимпиады. 1.
- Зайдите на страницу регистрации. 2.
- В разделе «Регистрация» (вкладка вверху страницы) введите адрес своей электронной почты и придумайте пароль. 3.
- На ваш адрес электронной почты придет письмо с учетными данными (логином вида olХХХХХХ и паролем) и ссылкой для верификации учетной записи. Перейдите по ссылке. 4.
- Внимательно заполните анкету участника. Поля, предназначенные для школьников можно оставить пустыми. Убедитесь, что все данные указаны верно. 5.
	-
- После завершения регистрации Вы сможете подать заявление. Кликните в меню слева «Подать новое заявление», выберете предмет и нажмите «Подать заявление». 6.
- Сохраните файл с заявлением. 7.
- Внизу страницы указано время от 10 до 20 минут, через которое Вам будет предоставлен доступ к электронной системе проведения Олимпиады. Подождите и перейдите по ссылке на страницу дистанционной системы проведения Олимпиады. 8.
- Введите данные Вашей учетной записи, чтобы зайти на страницу Олимпиады по выбранному Вами предмету. 9.
- 10. Ознакомьтесь с правилами в разделе «Информация» и перейдите по ссылке «Загрузка эссе» / «Загрузка научного проекта», которая расположена слева.
- 11. Загрузите работу.
- 12. Вы можете участвовать в Олимпиаде по нескольким предметам, количество предметов не ограничено. Для того, чтобы принять участие в Олимпиаде по другому предмету, зайдите еще раз на страницу регистрации, зайдите в свою учетную запись на странице регистрации и подайте новое заявление, выбрав необходимый предмет.
- 13. Повторите действия, начиная с п.7.

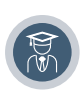

## Для студентов СПбГУ (у которых есть учетная запись – stXXXXXX):

## Для участников не из СПбГУ (у которых нет учетной записи)

Заявление, сформированное после регистрации, Вы можете сохранить на компьютер. Если Вы пройдете на заключительный этап Олимпиады, распечатанное и подписанное заявление необходимо будет отправить по почте: psrs@spbu.ru до начала заключительного этапа. Заявление можно сохранить из личного кабинета в любое время.